# **qt-BrushSpinPhotoMask-manual**

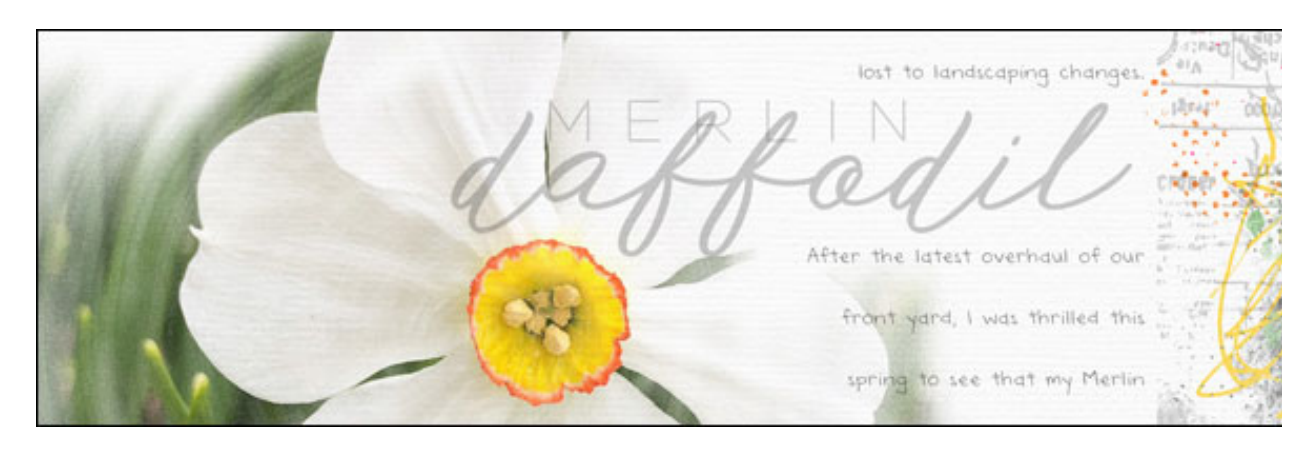

## **Easy Brush & Spin Photo Mask**

by Jen White

Dive into the simple usefulness of the Blur Filter by spinning a brush and creating a quick and easy photo mask.

©2019 Digital Scrapper [Terms of Use](https://digitalscrapper.com/terms-of-use/)

### **For this tutorial you will need:**

- Photoshop Elements or Adobe Photoshop
- A photo

#### **Step One: Prepare the Document**

- Create a new 12x12 inch document (File  $>$  New  $>$  Blank File) at 300 ppi with a white background.
- Press the letter D to reset the Color Chips to the default of black over white.

#### **Step Two: Brush On a New Layer**

- In the Layers panel, click on the Create a New Layer icon.
- Double click directly on the name of the new layer and rename it, BRUSH.
- Get the Brush tool.
- **Photoshop Elements Only:** In the Tool Options, open the Brush Picker, then open the drop down menu and choose Thick Heavy Brushes. Choose the Rough Flat Bristle brush. If you don't see the names of the brushes, open the flyout menu and choose Large List.
- **Adobe Photoshop Only:** In the Tool Options, open the Brush Picker and choose the Rough Flat Bristle brush from the Legacy Brushes > Thick Heavy Brushes. If you don't see the names of the brushes, open the flyout menu and choose Large List.
- Set the Size to 2000px, the Mode to Normal, and the Opacity to 100%. (PS: Also set the Flow to 100%.)
- On the document, click in the center and drag **slightly** to the left and then to the right and then back to the center.

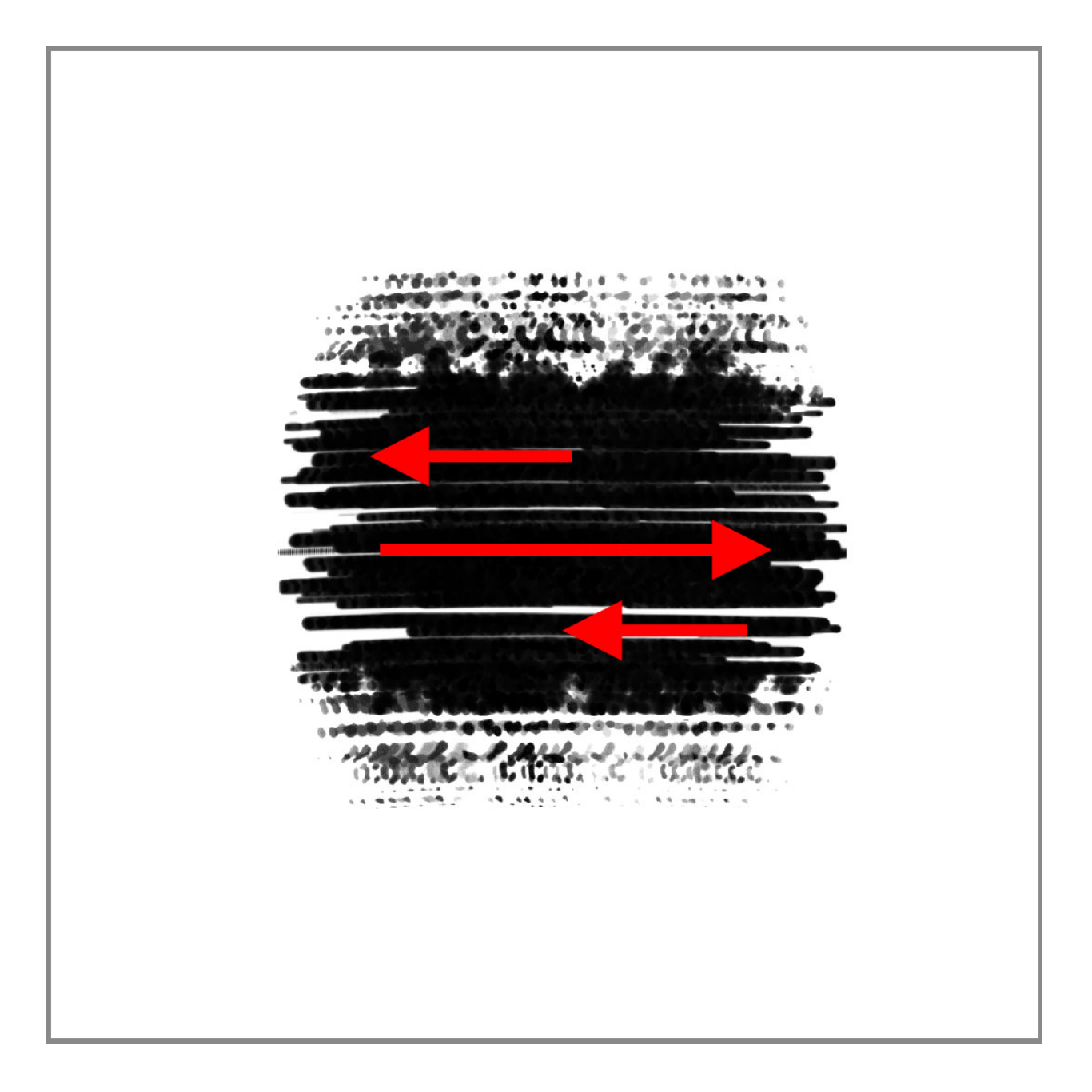

#### **Step Three: Spin the Brush**

- Press Ctrl J (Mac: Cmd J) to duplicate the BRUSH layer.
- In the Layers panel, double click directly on the name of the new layer and rename it, SPIN.
- In the Menu Bar, choose Filter > Blur > Radial Blur.
- In the dialog box, set the Amount to 10, the Blur Method to Spin, and the Quality to Draft. Click OK.

NOTE: Using the Draft setting will add 'noise' to the mask giving it additional character.

• In the Layers panel, click on the Visibility icon of the BRUSH layer to hide it.

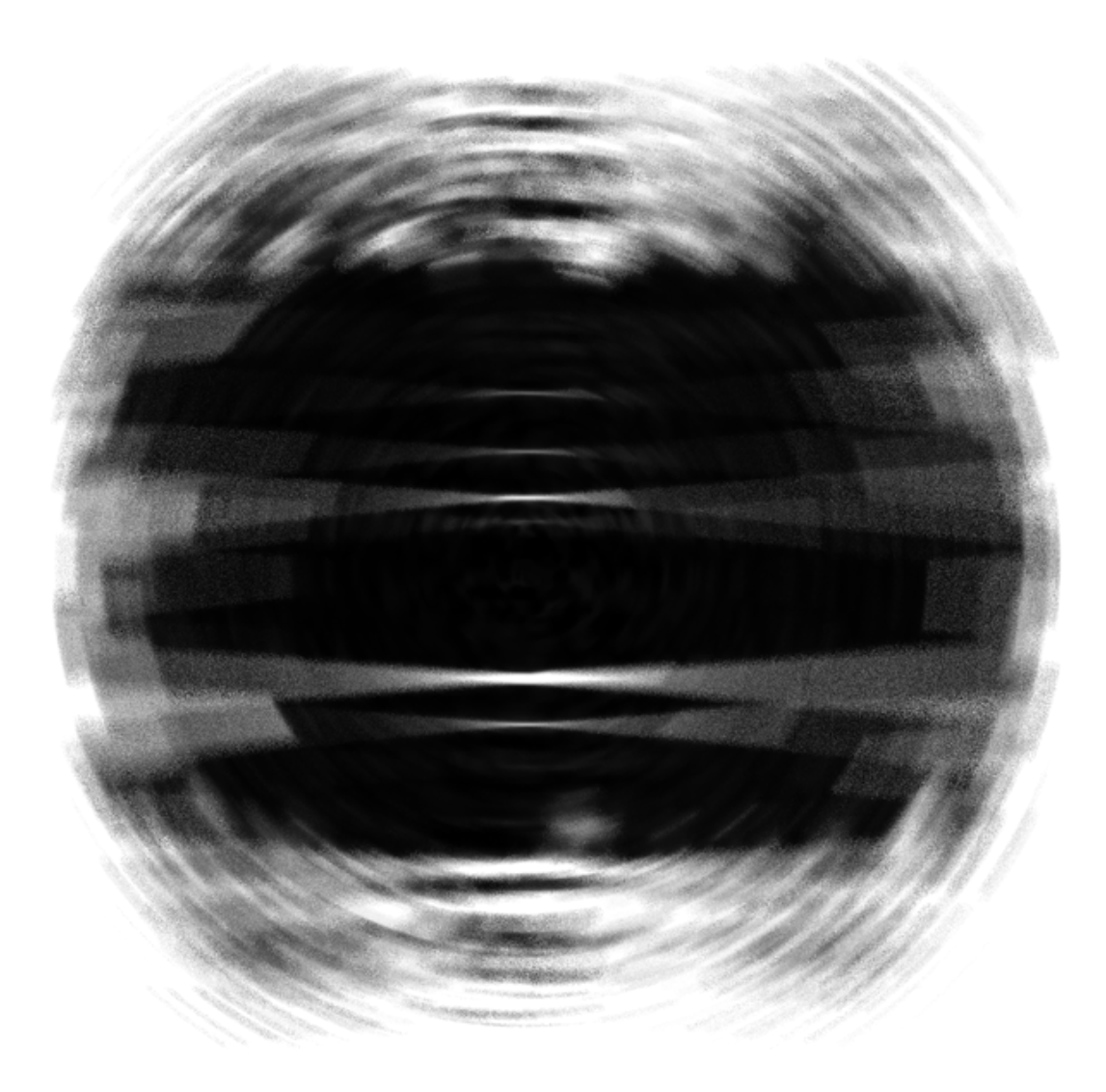

### **Step Four: Clip a Photo to the Mask**

- Open a photo (File > Open) that would work well for a square mask. Photos with faces will not work well with this type of mask.
- Get the Move tool.
- On the image, click and drag the photo onto the mask document. Holding down the Shift key before letting go of the mouse will assure the photo lands in the center of the document.
- In the Menu Bar, choose Layer > Create Clipping Mask.

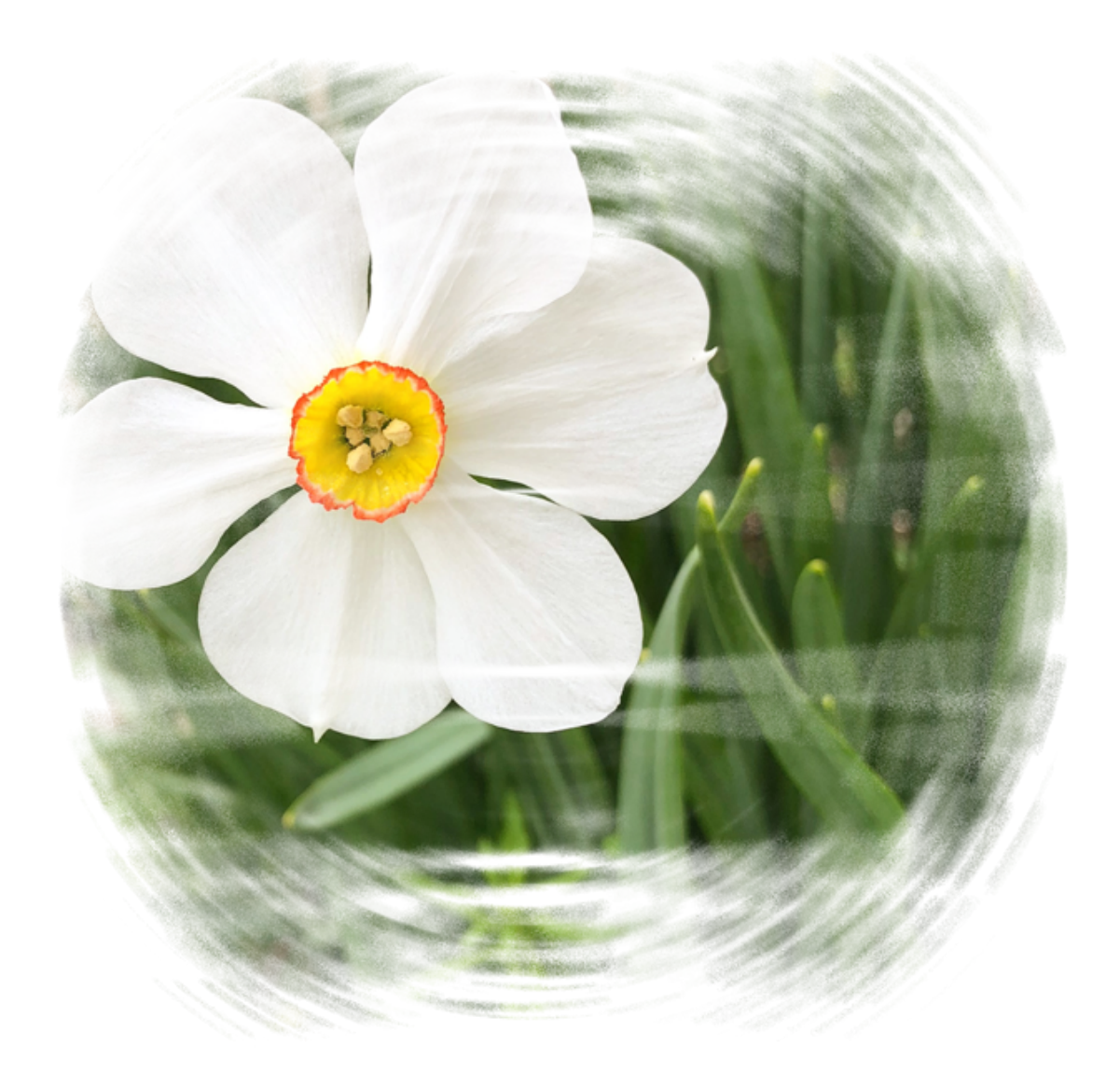

- To resize the image, get the Transform options (Ctrl/Cmd T) and click and drag on the corner handles of the bounding box. Click the checkmark to commit.
- To reposition the image, get the Move tool and on the document click and drag on the image.

# **Altering Your Results — Option 1**

• In the Layers panel, click on the Visibility of the BRUSH layer to reveal it.

- Click on the BRUSH layer to activate it.
- Get the Color Picker tool (Eye Dropper tool).
- On the document, click to sample a color from your image. I'll click on a dark green.
- Press Alt Backspace (Mac: Opt Delete) to fill the pixels of the BRUSH layer with the new color.

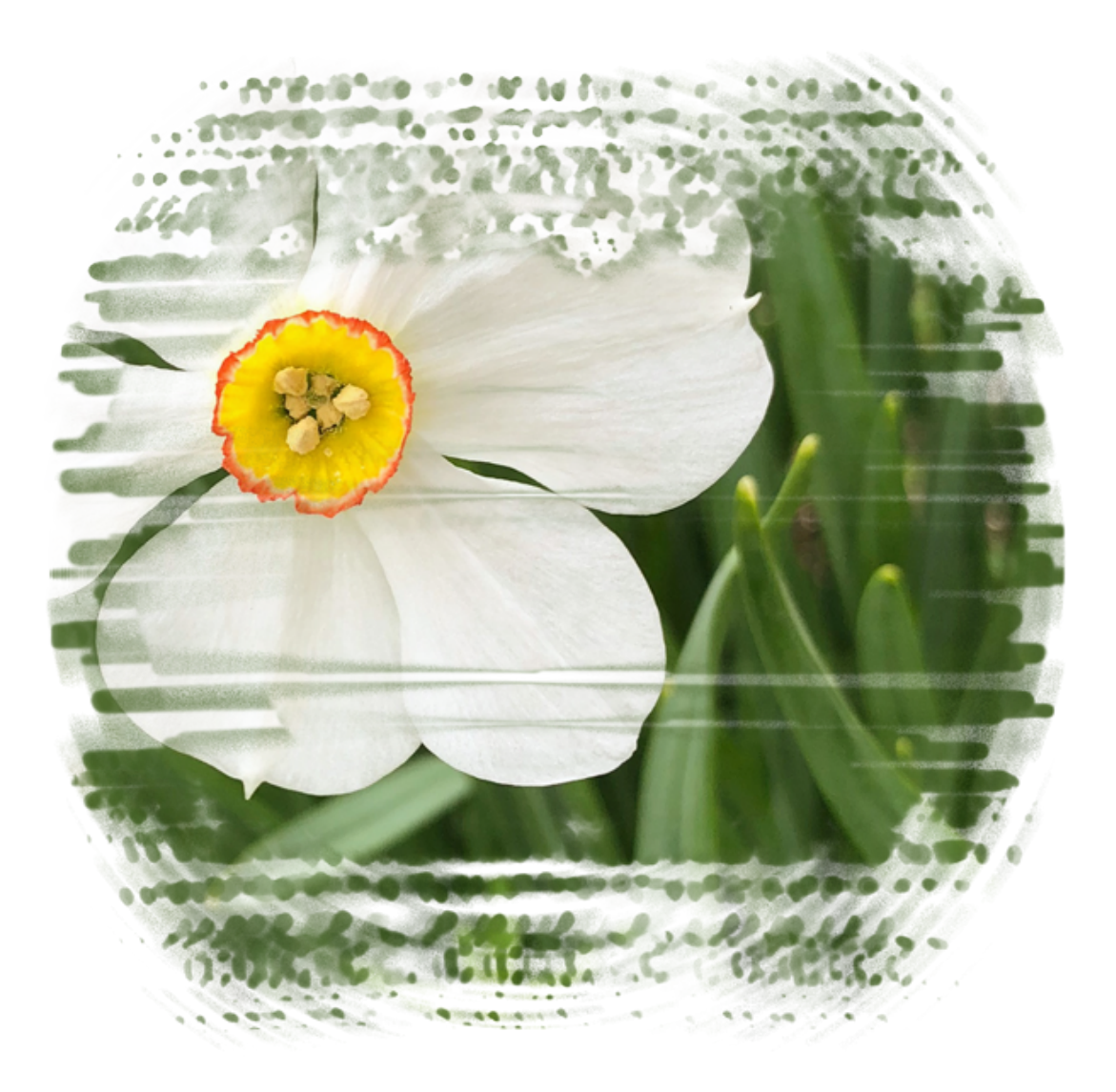

## **Altering Your Results — Option 2**

- In the Layers panel, click on the Visibility of the BRUSH layer to reveal it.
- Click on the BRUSH layer to activate it.
- In the Layers panel, hold down the Alt key (Mac: Opt key) and click and drag a

duplicate of the photo layer above the BRUSH layer.

• In the Menu Bar, choose Layer > Create Clipping Mask.

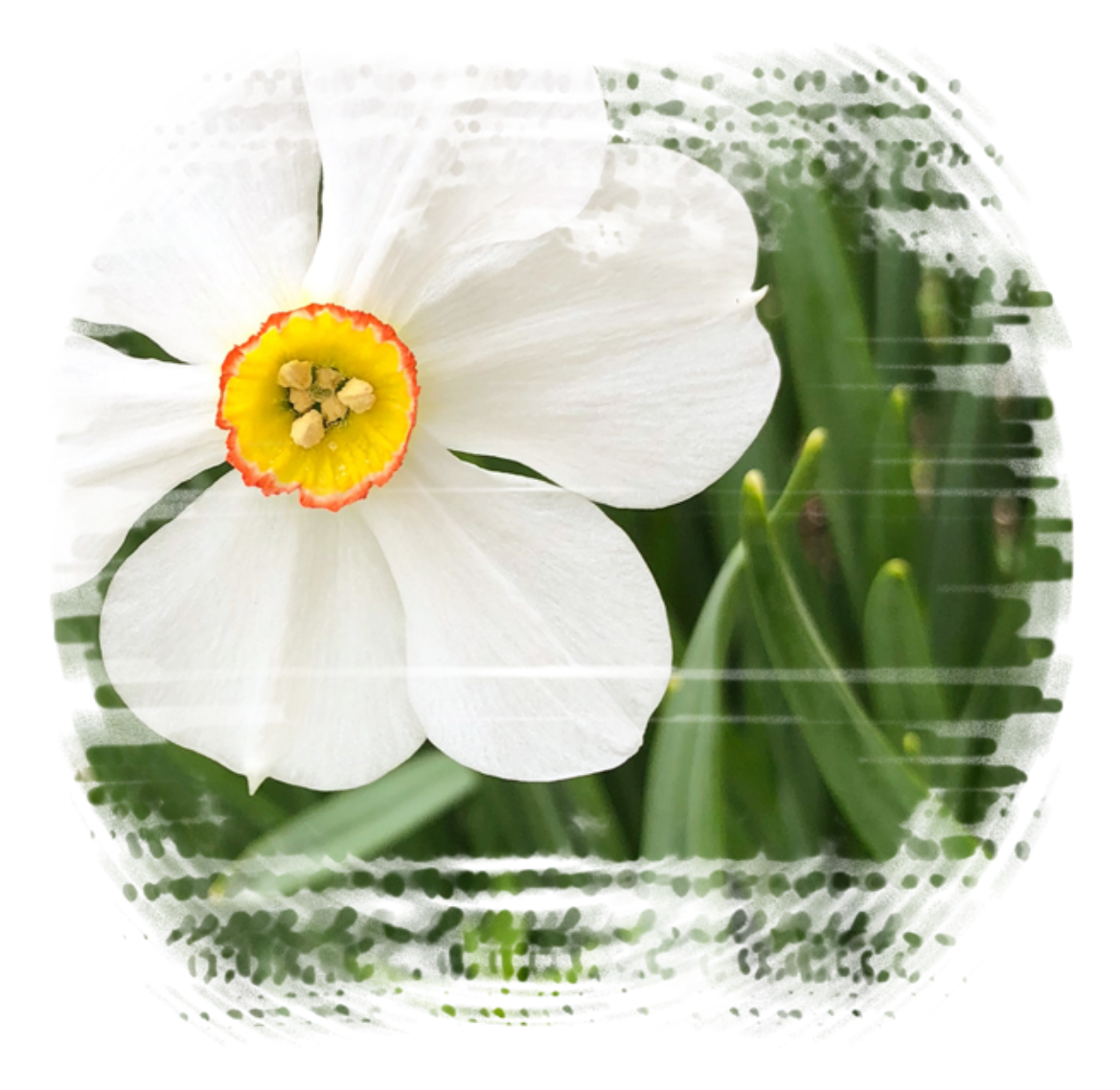

## **Try Other Brushes!**

Use this same technique with other brushes in the Brush Picker. The goal is to start with a brush layer that is semi-square or circular in nature.

Here is the Rough Round Bristle brush from the Thick Heavy Brushes.

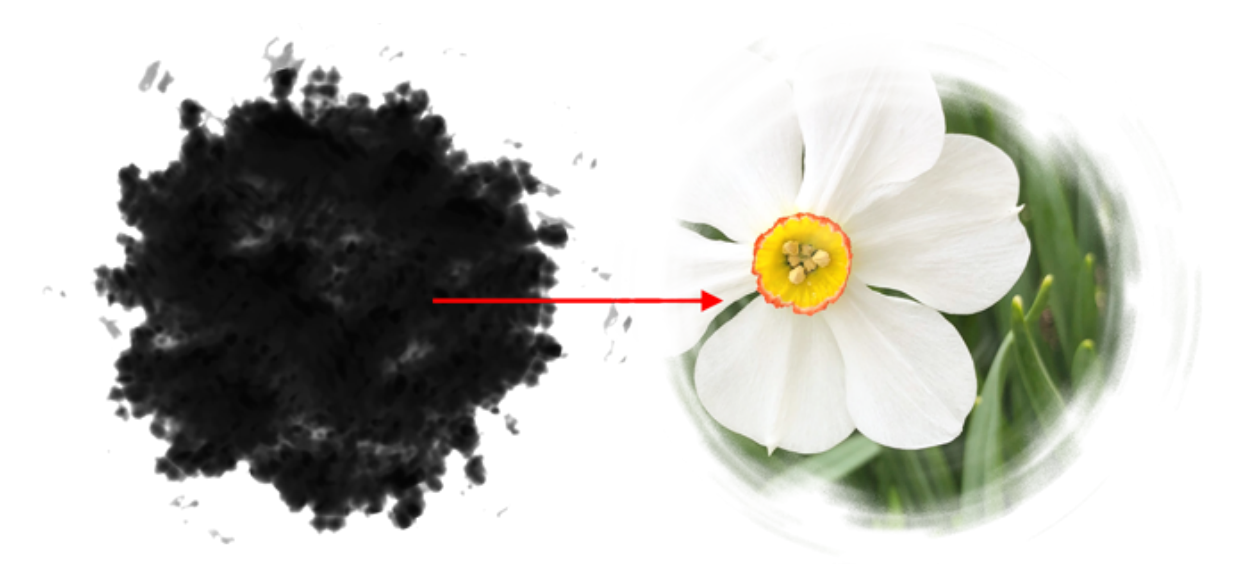

Here is the Paint on Rough Texture brush from the Wet Media Brushes.

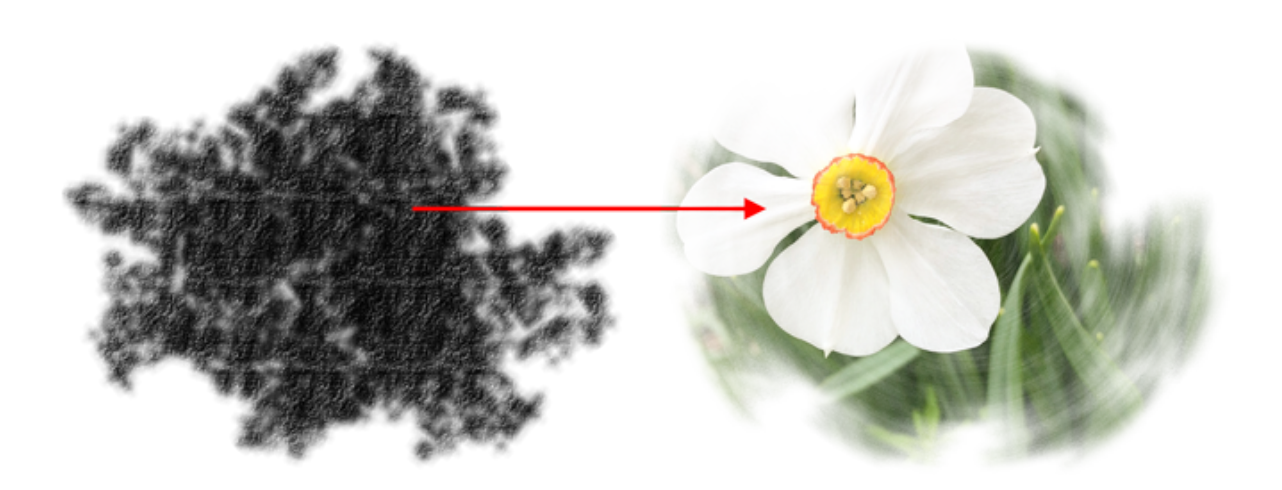

Here's a scrapbook page I made using this tutorial:

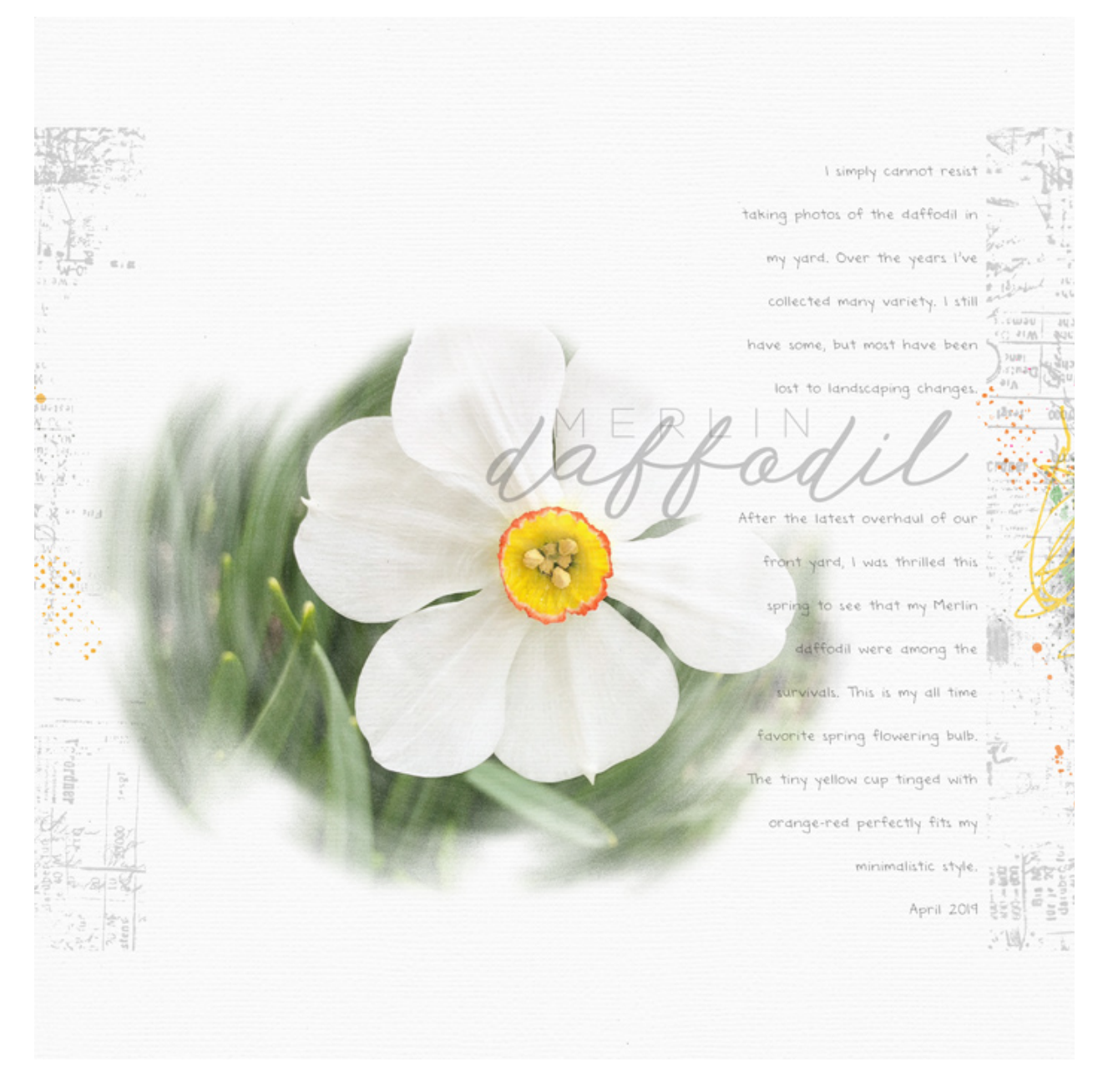

**Credits** Page: Merlin Daffodil by Jen White Photo: Jen White Kits: Blank Canvas by Susie Roberts, Floral Dance by Lara's Digi World Fonts: Hero Light, Botdoh

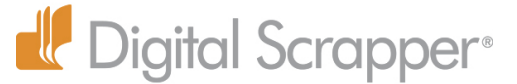

Website: [www.DigitalScrapper.com](http://www.digitalscrapper.com/)

Facebook Page: <https://www.facebook.com/DigitalScrapper/> Facebook Community Group: <https://www.facebook.com/groups/DigitalScrapper/> YouTube Channel:<https://www.youtube.com/channel/UCRv0U5W8Aif6kQW6MrDayow> Instagram:<https://www.instagram.com/digitalscrapper/> Contact Us: [Info@DigitalScrapper.com](mailto:Info@DigitalScrapper.com)